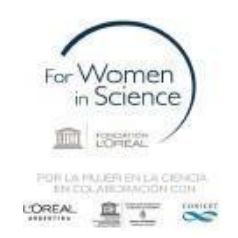

# **PRESENTACIÓN PREMIO L'Oréal - INSTRUCTIVO PARA LA CONVOCATORIA 2023**

**Presentación electrónica:** desde el 31 de julio de 2023 hasta el 18 de agosto de 2023.

**Importante:** una vez enviada la presentación electrónica, podrá visualizar los documentos incluidos, pero no realizar modificaciones en la postulación.

### **INFORMES Y CONSULTAS SOBRE ESTA PRESENTACIÓN:**

En caso de necesitar aclaraciones sobre plazos, condiciones y contenidos de la presentación, remitir mail a [lorealunesco@conicet.gov.ar](mailto:lorealunesco@conicet.gov.ar) En caso de errores en SIGEVA, remitir mail a [sigeva@conicet.gov.ar](mailto:sigeva@conicet.gov.ar) En caso de necesitar aclaraciones sobre la registración e identificación en la Intranet, remitir mail a [intranet@conicet.gov.ar](mailto:intranet@conicet.gov.ar) 

# **SÍNTESIS DE LA PRESENTACIÓN**

### **¿Cómo postularse a la Convocatoria?**

Es importante que tanto quien postula como los y las integrantes del proyecto de investigación tengan cargados en su Banco de Datos de SIGEVA al menos los siguientes ítems:

- Identificación
- Lugar residencial
- Lugar de trabajo
- Datos académicos
- Financiamiento CYT
- CV (adjunto)

Sino se encuentra registrado/a en la Intranet del CONICET, debe ingresar en <https://si.conicet.gov.ar/>y cargar los datos solicitados.

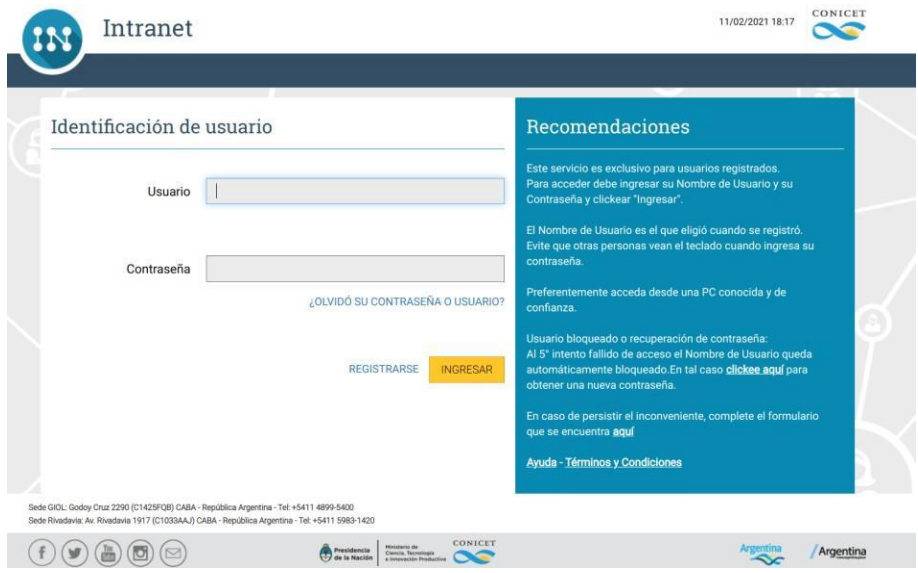

Posteriormente debe completar la siguiente información para completar su registro:

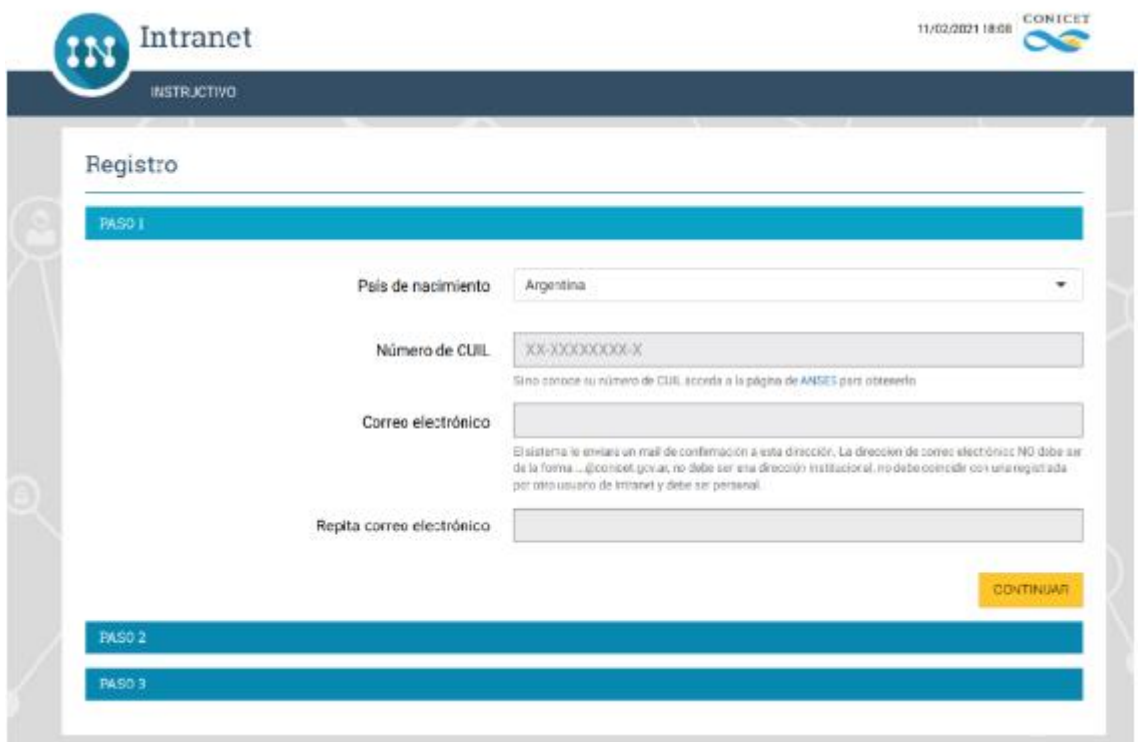

Por cualquier inconveniente sobre la registración debe escribir a [intranet@conicet.gov.ar](mailto:intranet@conicet.gov.ar)

Una vez completados los pasos de Registración, contará con su nombre de usuario y contraseña para acceder a la Intranet del CONICET.

**Para poder postularse a la convocatoria, ingrese a la INTRANET del CONICET desde <https://si.conicet.gov.ar/>**

Podrá ver que cuenta con dos roles principales:

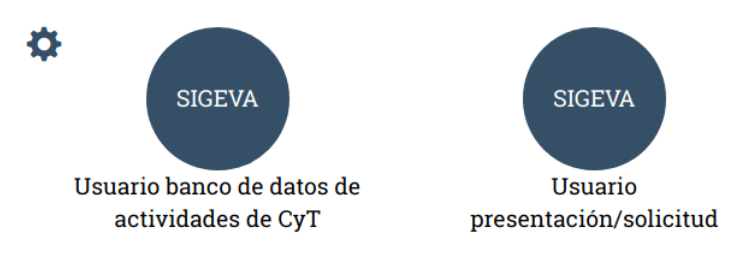

-Seleccione el rol **Usuario presentación/solicitud** para acceder a la pantalla de postulación a la convocatoria del Premio 2023.

-Ingresar en Convocatorias > Convocatorias abiertas y hacer clic en **POSTULARME**  en la opción correspondiente.

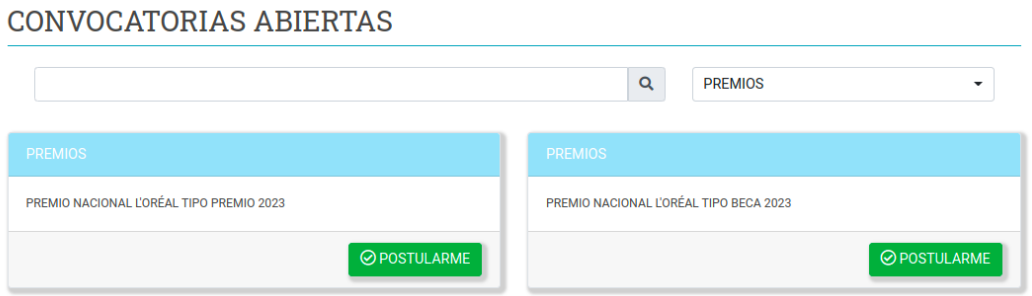

### **PANTALLA PRINCIPAL**

Al hacer clic en **"POSTULARME"**, en la pantalla principal aparecerá la fecha límite de la presentación, el estado y los formularios disponibles para completar. El estado de la postulación se modifica a medida que se carga nueva información. Estas pantallas se pueden completar en cualquier orden y en una o varias sesiones de trabajo en la INTRANET. En la parte superior de la pantalla principal se pueden visualizar cuatro secciones para completar:

- 1. Carátula: datos del proyecto / lugar de trabajo
- 2. Antecedentes: grupo de investigación / otras fuentes de financiamiento
- 3. Archivos: presupuesto / publicaciones destacadas / aspectos éticos / CV
- 4. Presentación

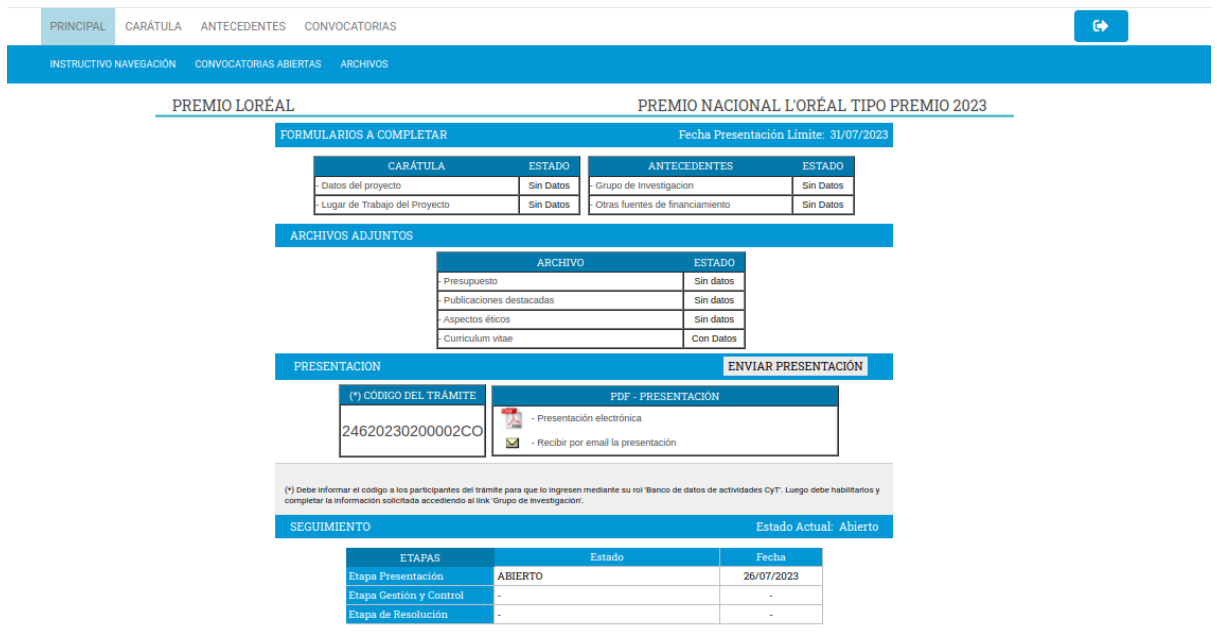

**1.CARÁTULA:** deben completarse los datos del proyecto y lugar de trabajo del mismo.

# **A) Datos del proyecto:**

Esta pantalla permite el ingreso de la siguiente información: Áreas del conocimiento, Disciplina, Título del proyecto, Resumen del proyecto, Palabras clave, Título del proyecto (inglés), Palabras clave (inglés), Divulgación, Objetivo general, Objetivos específicos, Estado del conocimiento en el área, Resultados preliminares, Tareas y actividades a realizar, Resultados esperados, Factibilidad del proyecto, Referencias bibliográficas, entre otros.

**Importante: se solicita cargar el número de celular y mail personal actualizado de la postulante para futuras comunicaciones.** 

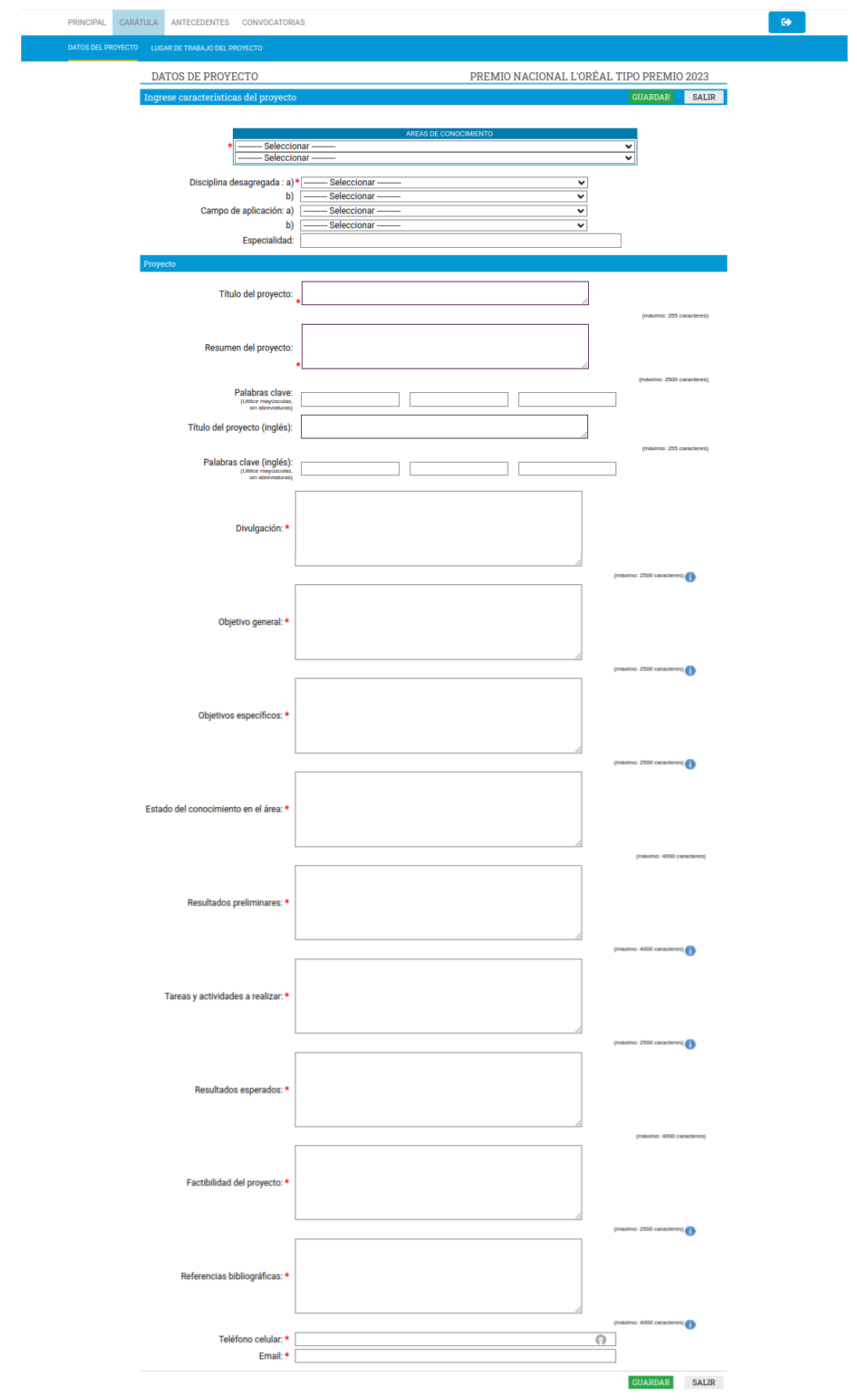

# **B) Lugar de trabajo del proyecto:**

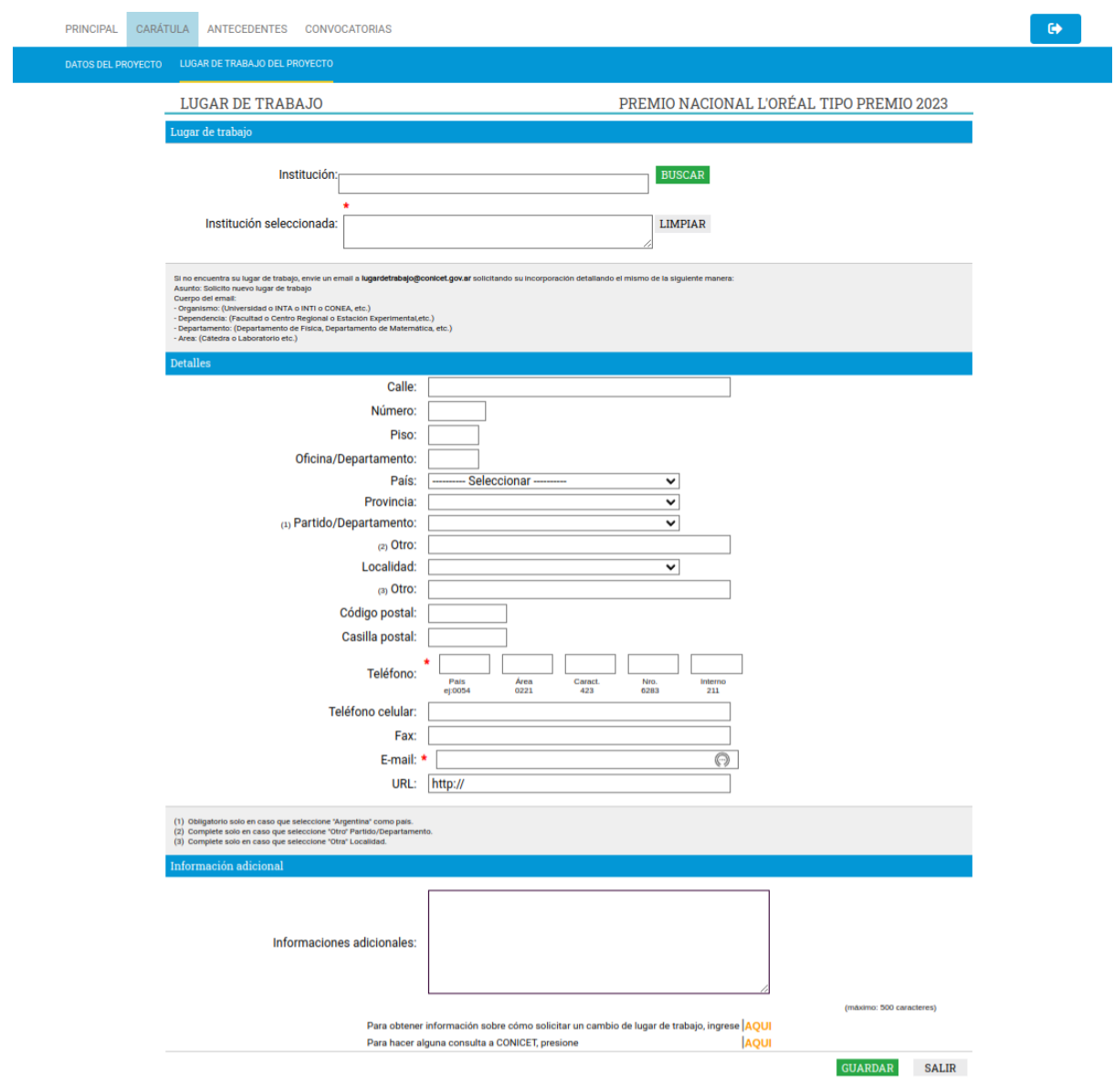

Se deberá cargar el lugar de trabajo donde se llevará a cabo el proyecto.

**2. ANTECEDENTES:** deben completarse los datos del grupo de Investigación y otras fuentes de financiamiento.

# **A) Grupo de investigación:**

-Para el "**P***remio Nacional L'Oréal* **Tipo Premio**" a la persona que abre el trámite por defecto se le asigna el rol de "Directora".

-Para el *"Premio Nacional L'Oréal Tipo Beca"*, a quien abre el trámite se le asigna el rol de "Integrante" y deberá asignarle a otra persona el rol de "Director/a".

**En ambos casos se deberá indicar quienes conforman el Grupo de investigación, e indicar el porcentaje de dedicación que tiene cada persona en el proyecto.**

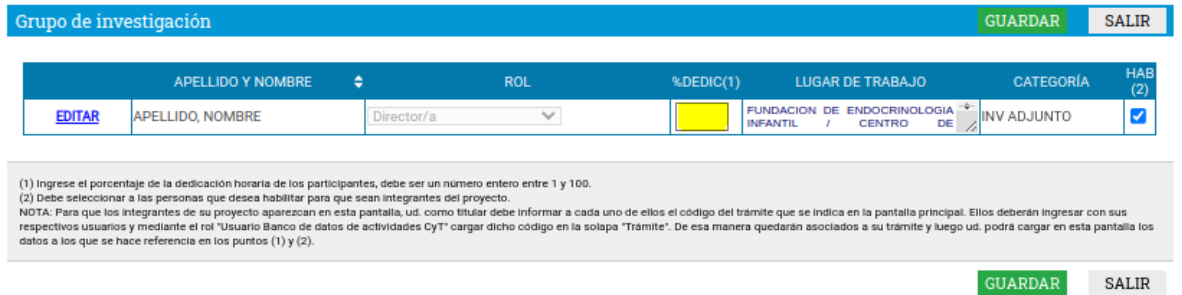

Para agregar personas al **Grupo de investigación** se deben realizar los siguientes pasos:

1.La titular del trámite debe informar el código del trámite a los/as futuros/as integrantes (aparece en la pantalla principal **XXXXXXXXXXXXXXCO**).

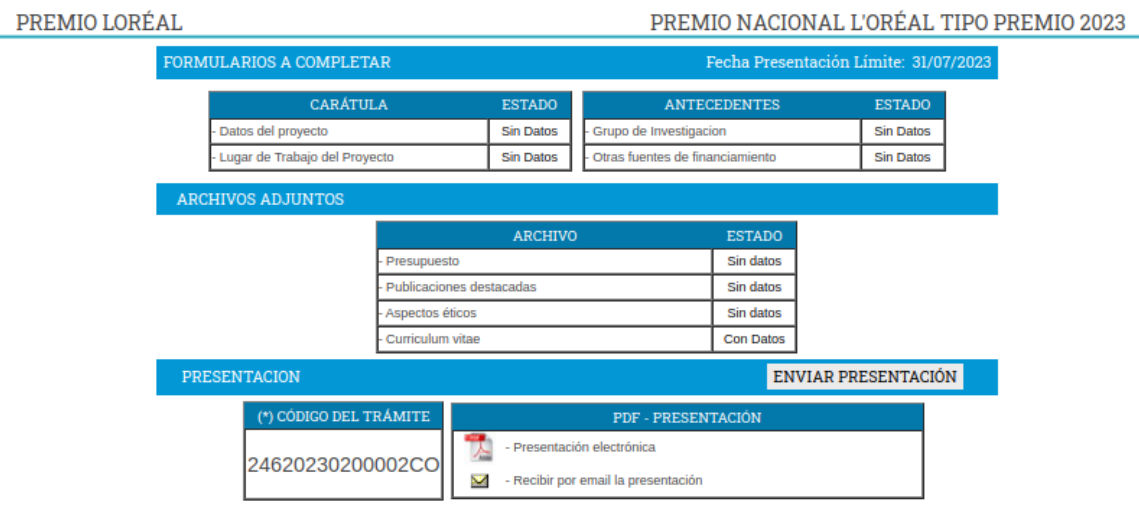

Cada persona que necesite incorporarse al grupo, debe ingresar en su **Banco de Datos de SIGEVA con el rol Usuario banco de datos de actividades de CyT** y completar la información del módulo **"Financiamiento CYT".**

**Importante: Cada integrante del grupo debe completar esta información que posteriormente se verá reflejada en el Grupo de investigación de la presente convocatoria.** 

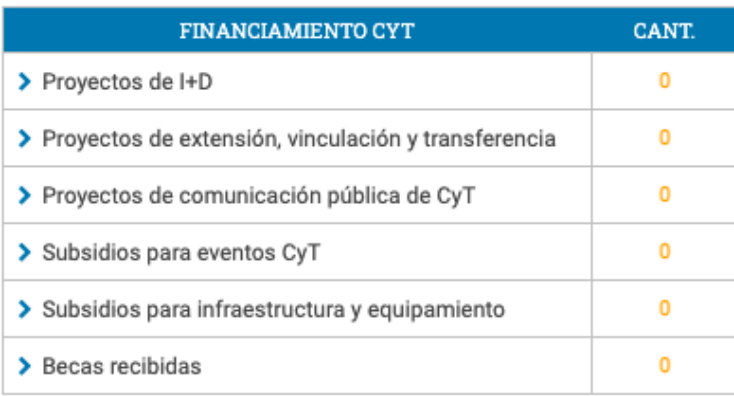

2. Debe ingresar en la solapa trámite y cargar el código que se le informó. Por último, al aceptar, de esta manera quedará vinculada/o al grupo de investigación.

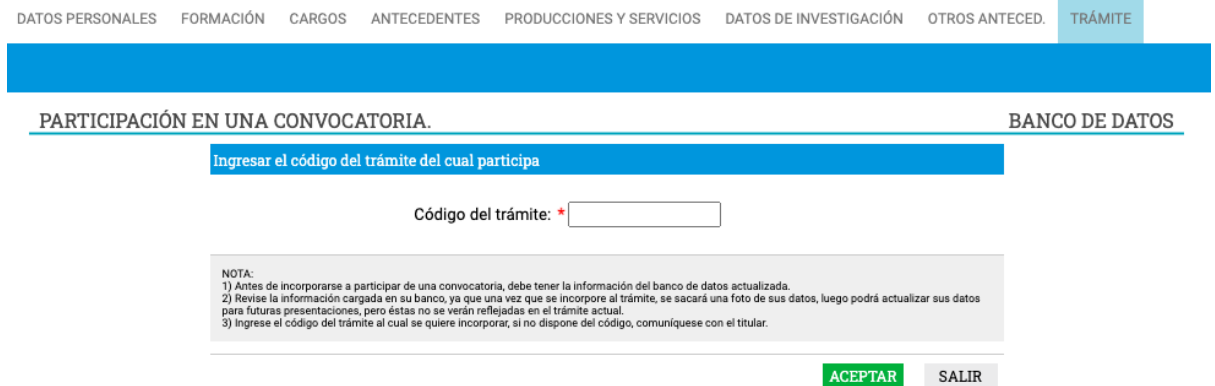

La titular va poder visualizar el listado de aquellas personas que fueron vinculadas al trámite:

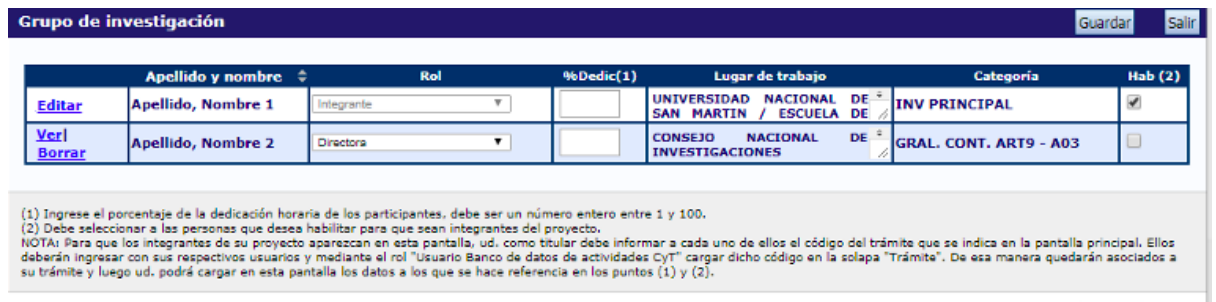

### **B) Otras fuentes de financiamiento:**

En esta pantalla se listan todos los financiamientos CyT que las personas que integran el grupo de investigación tienen cargadas en su Banco de Datos de SIGEVA.

La postulante deberá seleccionar (tildar) cuál de ellos forma parte de la presentación.

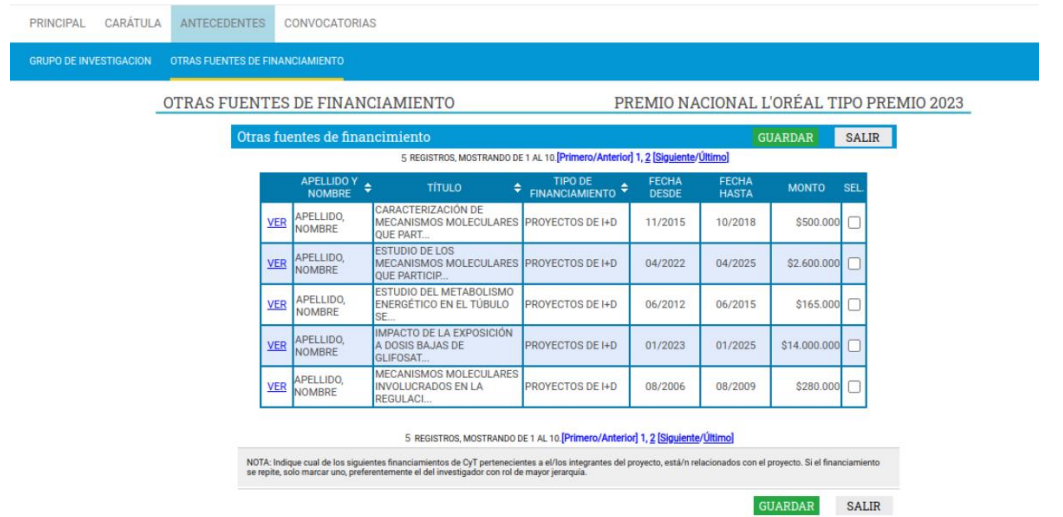

# **3. ARCHIVO:**

# **Se solicitará en forma obligatoria la carga de cuatro (4) tipos de archivos:**

Presupuesto: descargar el archivo "Presupuesto" de la página <https://www.conicet.gov.ar/premio-loreal>

En este archivo la postulante deberá consignar cómo distribuirá el financiamiento, en caso de resultar ganadora.

Publicaciones destacadas: en este archivo se enumeran las cinco (5) publicaciones destacadas de la postulante (y, en caso de la Beca, también de su director/a). La lista corresponde a los títulos de las mismas, no a su contenido, ni papers adjuntos.

Aspectos éticos: descargar el archivo "Aspectos éticos" de la página <https://www.conicet.gov.ar/premio-loreal>

En este archivo la postulante deberá cargar los aspectos éticos y de seguridad del proyecto.

Currículum Vitae: debe adjuntarse el de la persona que postula al Premio.

# **4. SOBRE LA PRESENTACIÓN:**

# **Presentación Electrónica**

El sistema permite visualizar e imprimir la carátula y el formulario con los datos registrados durante su preparación y obtener las impresiones preliminares o borradores que considere necesarios que estarán rotulados con el título: "no válido para presentar".

Después de verificar los datos registrados, envíe su presentación utilizando el botón "**Enviar Presentación**" ubicado en la pantalla principal y dentro del plazo establecido para la presentación electrónica.

En el área inferior de la pantalla principal podrá visualizar y monitorear el estado de avance del trámite, una vez que haya enviado la versión electrónica. No debe imprimir la presentación y enviarla en papel. **El envío es sólo digital.**

Se recomienda para la visualización e impresión desde el sistema, disponer del Acrobat Reader en su PC.